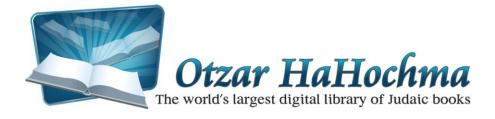

We extend our best wishes to our honored customers on the occasion of the launch of the new version of Otzar HaHochma 12.0.

# **Update Installation Instructions**

- 1. Connect the disk to the computer.
- 2. Click to open "My Computer" and open the Otzar HaHochma disk.
- 3. Click התקנה setup.exe 🧮
- Select the bottom button on the popup window: עדכון אוצר החכמה/Update Otzar HaHochma.

| אוצר החכמה - התקנה ועדכון 💷 💷 או                                         |
|--------------------------------------------------------------------------|
| אוצר החכמה<br>להתקנה ראשונה או לעדכון של התכנה<br>בחר באחד הכפתורים להלן |
| התקנה ראשונה של אוצר החכמה                                               |
| עדכון אוצר החכמה                                                         |

# What's New? Major Changes in Version 12.0

### **Improvements in Book Title and Author Name Search**

1. **כתיב מלא וחסר:** Typing the letters of the book title will present a list all of the books with that title in both *ktiv maleh* and *ktiv chaser*.

**For example**: קצות החשן in *ktiv chaser*, will also list entries including קצות החשן in *ktiv maleh*, and vice versa. The same applies when searching for an author's name; if we enter the name ולדנברג we will also receive the result for **הואלדינברג**. (The top of the list of search results will list books whose titles are exact matches to the text entered in the search box, and after them will appear the others with spelling variations of *ktiv maleh* and *ktiv chaser*.)

2. Exact match: You can search for an exact match without spelling variations by adding the (=) symbol before the book title or author name.

**For example:** Entering קצות החשן will list only the books that match קצות החשן in *ktiv chaser*.

There is another option to further narrow the search by typing (==) (two equal signs) at the beginning of the search text. Typing these symbols will result in search results that contain the search term as a whole word, and not part of word.

**For example:** If our search query requests a book titled **מוריה**, we will receive results that include the book **המוריה** as well. This should not serve as a real inconvenience to the user, since the most exact matches are listed first in the results listing (i.e. **מוריה**), and they are easily found and accessed first. However, if you want only the titles with the exact word **מוריה**, enter the query as: **מוריה**=.

3. Search for both book titles and authors' names at the same time: In this version we have renewed the option to perform a full search through the book titles AND the authors' names, by adding the (+) symbol before the search query.

**For example:** If we enter **רמב"ם**, we will receive results that will include both books that include the word רמב"ם in their title, as well as books whose author is the רמב"ם.

4. **Book Lists History:** Right click on the "Previous" and "Next" arrow buttons that switch between the book lists for a popup menu that lists all of the most recently selected lists. This history list is also saved after the program is closed and re-opened.

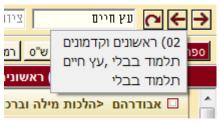

5. **Book Search with Notations (ציונים**): You will notice that there is a new field next to the book title search box, where you can enter the exact notation location (ציון).

**For example:** Searching for חידושי הריטב"א | גיטין לב א will present the חידושי הריטב"א, immediately opened to דף לב,א. דף לב,א

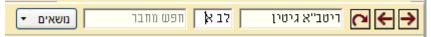

Even when there are a number of books with the same title, and we want one from the list, if we enter the appropriate איון when entering the search term, as soon as we click on the correct book title in the list, it will automatically open to the selected place that was entered in the ציון box.

You can use this method to bring up a list of books on Torah, and write in the **בי תשא** box: **כי תשא**. As you move from book to book in the results listing, every single book will automatically open to פרשת כי תשא.

## **Improvements in Free Text Search**

#### **Tabular Search:**

|                     |                            |        |            |          | × |
|---------------------|----------------------------|--------|------------|----------|---|
| # * + +             | 30 # * +                   | 30     | # * + + 30 | # * + +  |   |
|                     |                            | בזריקה | חבירו      | לשם תודת |   |
|                     |                            |        | חברו       |          |   |
|                     |                            |        |            |          |   |
|                     |                            |        |            |          |   |
| חפש ברשימה 🔿<br>יים | יין חפש בכל<br>רפש בנבחו O | חפש ד  | נקה טקסט   | נקה הכל  |   |

- 1. **PLEASE NOTE!** Use of this feature is different from other programs. When entering a phrase of more than one word, do **not** enter each word individually into separate text fields; rather, enter the whole phrase, **together**, in the **first** field. The other fields are intended for defining searches with distances between search words or search phrases. Double-press the spacebar or press <TAB> to move from field to field in the table.
- 2. There are four buttons on the upper section of the table:
  - 1) Click the **(+)** button to add prefix letters (ו,ה,ש) to the **first** word in the search field.
  - 2) Click the second (+) button to add prefix letters to every word in the search field.
  - 3) Click the (\*) button to search for the first word in the search field, spelled with both *ktiv maleh* and *ktiv chaser*.
  - 4) Click the **(#)** button to search for interchangeable letter spelling variations.

These buttons are toggle buttons. Click a button once to enable, click again to disable.

 Click the <**n**> button to initiate the search. The search terms with the accompanying commands will appear in the program's regular search text box in the main window.

#### **User-Defined Sort Order of Search Results:**

Search results need to be sorted by relevance to be useful, rather than purely by alphabetic order. Since relevance is subjective, and changes from person to person, and even from use to use, we have added to this version the option to define the sort of the search results by a user-built profile based on מאגרים ונושאים (archives and topics).

For example: You can define a list as such:

- נושא: תלמוד בבלי (1
- 2) מאגר: ראשונים
- 3) מאגר: אחרונים
- נושא: הלכה למעשה (4

In this listing of search results, the results that are in books associated with the תלמוד בבלי will appear first. Next will appear books that are in the ראשונים archive. After those in the list will be the books in the archive, and after those will be the books that are included in the topic of הלכה ומנהג. Only after this ordering will the rest of the books appear.

These lists can be saved, and you can set which list is your default sort order for all of your searches.

*Instructions:* Select the *Search>Define Search Profiles* (חיפוש/הגדרת פרופילי חיפוש) menu option to open this window:

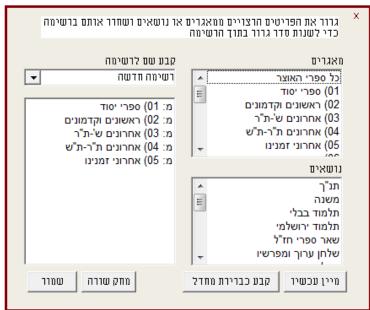

- 1. Drag and drop the order of the archives and topics to the order that you want.
- 2. Name the profile that you have created.
- 3. Click the **Save/שמור** button.
- 4. If you want to set this profile as your default, click the **<קבע כברירת מחדל** button.

Your search results listings will now appear in the order that you have defined in this profile.

You can change the sort at any time, even after performing a search, by changing the list and clicking the < מיין button.

#### Targeted Search by Parshiyot, Mesechtot haShas, Mishna, Rambam, and Shulchan Aruch:

You can perform targeted searches in these areas by going into מסכתות הש", and selecting the *daf* and *amud* desired. Click the "חפש ברשימה נוכחית" option to search in the current list of books on the selected *amud* only.

This new option is a tremendous enhancement, since you can now search for more common words or terms in a very focused area.

#### **For example:** ו פסחים קי ע"א in the *sugya* of סכנת זוגות.

Until now, if we would search for the word "אוגות" in Otzar HaHochma, we would get over 32,000 results, most of which have no relevance to our *sugya*. However, using the targeted search feature, we can search for the word "אוגות" within the commentaries on מסכת פסחים דף קי ע"א, with 377 search results, all of which are focused and relevant to our topic.

You can do the same targeted searching within a *parsha* from פרשיות השבוע, among the Mishnaic commentaries on a particular *Mishna*, in *Yerushalmi* on a specific *halacha*, and so on in *Rambam* and *Shulchan Aruch*.

### Macro Recorder

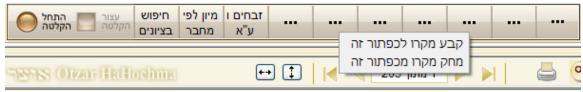

This tool has been designed to facilitate the user's use of various functions quickly and easily. The macro recording system allows you to record an action, or a series of actions, within Otzar HaHochma, and to assign a specific key to those actions.

**For example:** If you need to access **זבחים ו ע"א** in מסכתות הש"on a consistent basis, you need to perform the following steps repeatedly as you work:

- 1. Click the נושאים button
- 2. Select מסכתות הש"ס
- 3. Select מסכת זבחים
- 4. Scroll and select דף ו' ע"א
- 5. Close the נושאים window.

Using macro commands you can perform all of these actions with a single key!

- 1. Click the "Begin Recording/התחל הקלטה" button.
- 2. Carry out the steps it takes to select from זבחים דף י' ע"א as described above.
- 3. Click the "End Recording/עצור הקלטה" button.
- 4. This window will open:

| T.                                                                                                    |       |                  | מקרוס |                      |  |  |  |  |
|----------------------------------------------------------------------------------------------------|-------|------------------|-------|----------------------|--|--|--|--|
|                                                                                                    |       | תיאור            | 8.    | שם<br>זבחים רע'      |  |  |  |  |
| אישור אישור ביטול אישור אישור ביטול אישור ביטול אישור ביטול אישור ביטול אישור ביטול אישור ער אישור אישור ביטול אישור אישוראישור אישור אישוראישור אישור אישוראישור אישוראישור אישור אישוראישור אישוראישוראישור אישור אישור אישור אישור אישור אישור אישור אישור אישור אישור אישור אישור אישורא אישור אישוראישוראישוראישוראישוראישוראישוראישור |       |                  |       |                      |  |  |  |  |
| •                                                                                                    | כפתור | תיאור            | מקש   | שם                   |  |  |  |  |
|                                                                                                    | 0     |                  | VK_F2 | חיפוש טבלא           |  |  |  |  |
|                                                                                                    | 3     | מחפש בציונים בלב | VK_F3 | חיפוש בציו           |  |  |  |  |
| -                                                                                                    | 2     |                  |       | מיון לפי מח          |  |  |  |  |
|                                                                                                    | 1     |                  | VK_F4 | זבחים ו ע"א <u>ו</u> |  |  |  |  |

Enter a name for the macro in the "**Name/ש**" field. It is best to use a short and concise name, so that it can comfortably display in the buttons at the top of the window. Use the "**Description/**" field to describe the function of the macro at greater length to help you remember what exactly it does. Enter a key (such as F4) and click Lore.

Now every time you press the key F4, you will be presented with the book listings on זבחים ו ע"א.

Macros can be used perform many menu functions, such as to add books to specific active archives, search in ציונים, sort by author, and any other function that appears in the menus.

There are an unlimited number of macros, and you can select combinations of keys to increase the number of options available to you, such as ALT + X, or ALT + F5, or any other combination.

You can assign macro commands to the empty buttons on the macro bar as shown in the screenshot above by clicking on the empty button and selecting "קבע מאקרו לכפתור זה". Clicking this button will activate the macro. If you want to disassociate a macro from a particular button and reassign a different macro to the button, right-click the button and select "מחק מקרו מכפתור זה".

### **Multiple Page View**

Multiple page view allows you to view more than one page at a time when viewing a book. You can choose from a pair of pages, as with an open book, or more, as you wish. This also allows you to move from page to page in order (as with Adobe Acrobat Reader for PDF files). Select *View>Multiple Pages* (תצוגה/מרובה עמודים) from the menu to turn this feature on. To change how many pages are visible and page layout, select the תצוגה/הגדרת מרובה עמודים menu option.

Best Wishes,

The Otzar HaHochma Team